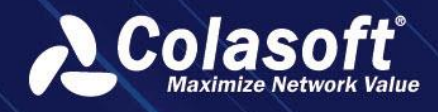

# UPM

# Business-Oriented Network Management Solution

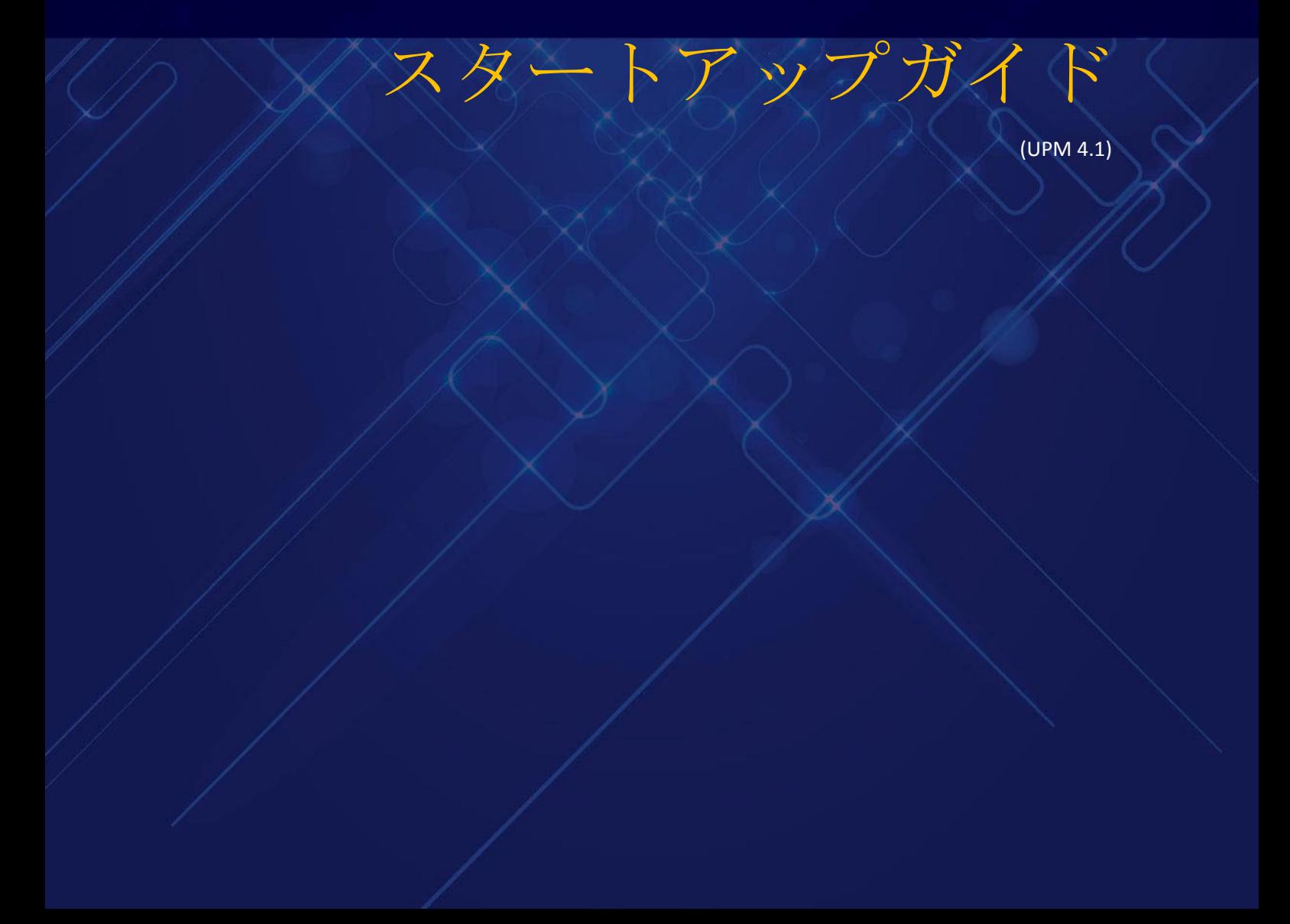

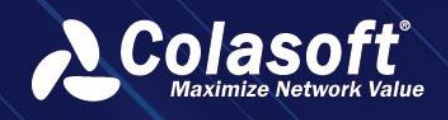

# **UPM** をアクティブ化

ブラウザのアドレスバーに UPM サーバーの IP アドレス(例えば [https://192.168.9.222](https://192.168.9.222/))を入力 して、アクティベーションページが表示されます。

UPM をアクティブ化するには、「オンラインでアクティブ化」と「ライセンスファイルでア クティブ化」という二つの方法があります。

### オンラインでアクティブ化

ネットワークに接続している場合、「オンラインでアクティブ化」を選択することができま す。シリアル番号を入力し、「アクティブ化」をクリックすれば、アクティベーションが自 動的に完了します。この方法は、迅速かつ簡単で、数秒しかかかりません。

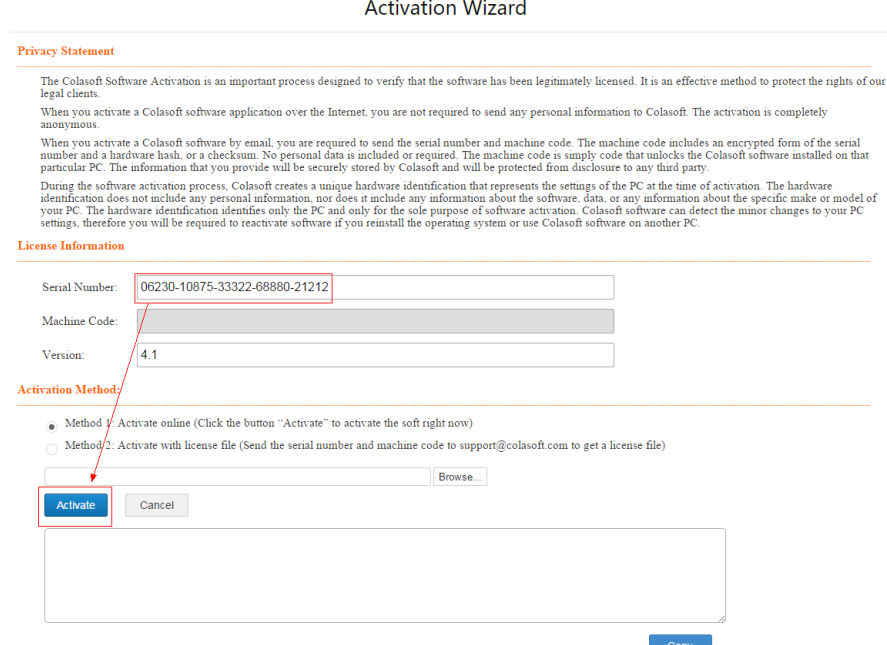

## ライセンスファイルでアクティブ化

インターネットに接続していない場合、またはオンラインでアクティブ化に失敗した場合、 「ライセンスファイルでアクティブ化」を選択することができます。

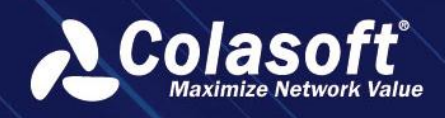

#### **Activation Wizard**

#### **Privacy Statement**

The Colasoft Software Activation is an important process designed to verify that the software has been legitimately licensed. It is an effective method to protect the rights of our legal client

When you activate a Colasoft software application over the Internet, you are not required to send any personal information to Colasoft. The activation is completely anonymous

When you activate a Colasoft software by email, you are required to send the serial number and machine code. The machine code includes an encrypted form of the serial number and a hardware hash, or a checksum. No personal

During the software activation process, Colasoft creates a unique hardware identification that represents the settings of the PC at the time of activation. The hardware identification does not include any personal informa

#### **License Information**

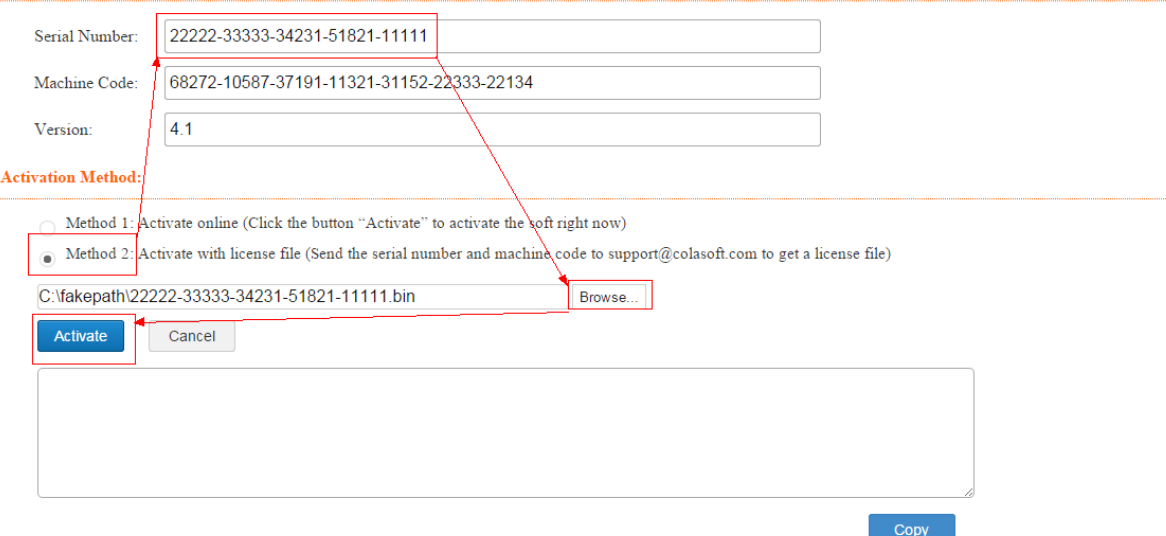

以下のステップに従い、ライセンスファイルでシステムをアクティブ化します。

- 1. アクティベーションページでシリアル番号を入力します。マシンコードは自動的に 生成されます。
- 2. シリアル番号[、マシンコードおよび製品バージョンを](mailto:マシンコードおよび製品バージョンをsupport.jp@colasoft.com) support.jp@colasoft.com に 送信します。Colasoft サポートは二営業日以内でライセンスファイルを送付します。
- 3. 「参照」をクリックして、ライセンスファイルをインポートします。
- 4. 「アクティブ化」をクリックして、システムをアクティブ化します。

## UPM センターにログイン

UPM をアクティブ化した後、ブラウザのアドレスバーに UPM のサーバーアドレス(例えば [https://192.168.9.222](https://192.168.9.222/))を入力し、UPM ログインページに入ります。以下の図に表示されるユ ーザーアカウント(csadmin)とパスワード(!CSUPM23)を入力して、UPM センターにログ インします。

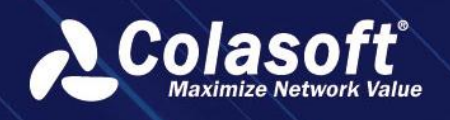

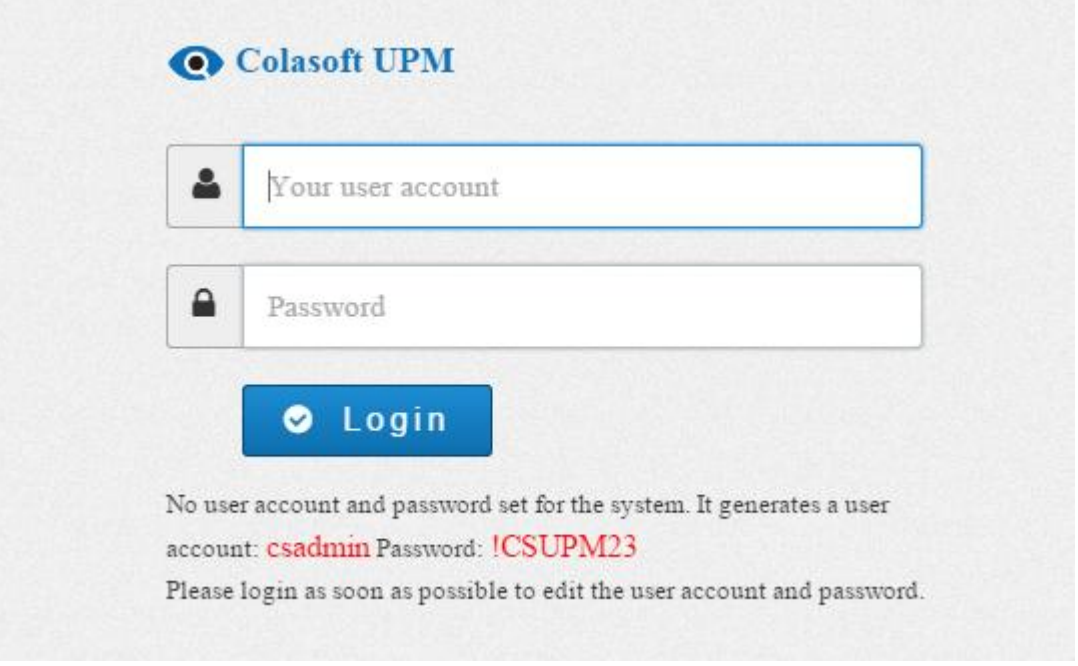

# UPM アカウント管理

UPM センターにログインした後、下図のように UPM 設定->ユーザーアカウントをクリック して、UPM センターにログインするアカウントを追加、修正します。

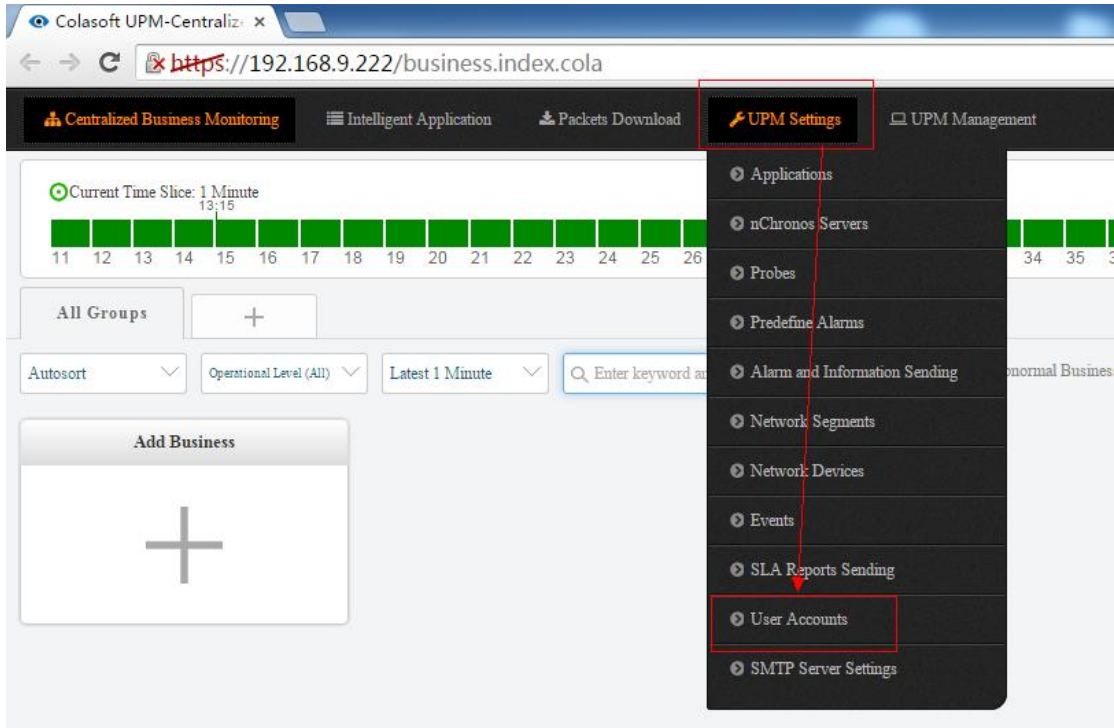

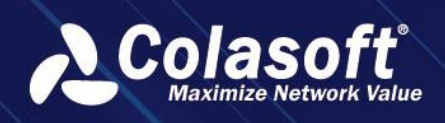

ユーザーアカウントを修正するページは下図のように表示されます。

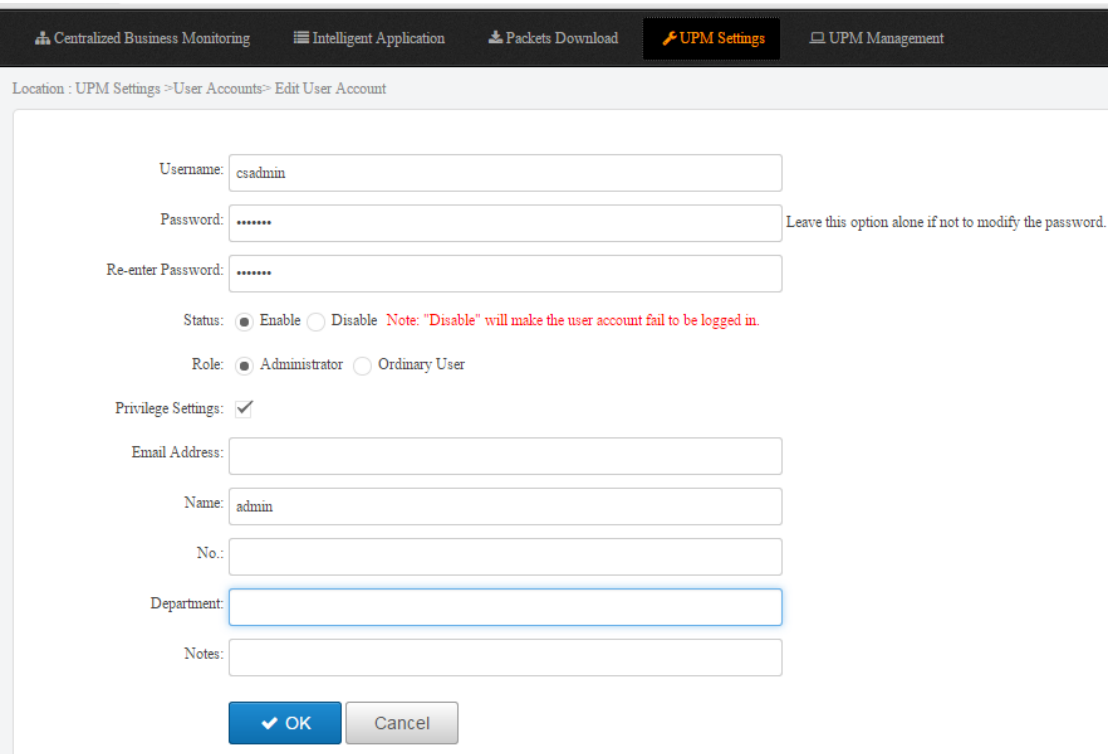

# nChronos サーバーアカウントを追加

下図のように UPM 設定-> nChronos サーバー管理をクリックして、nChronos サーバーアカ ウントを追加します。

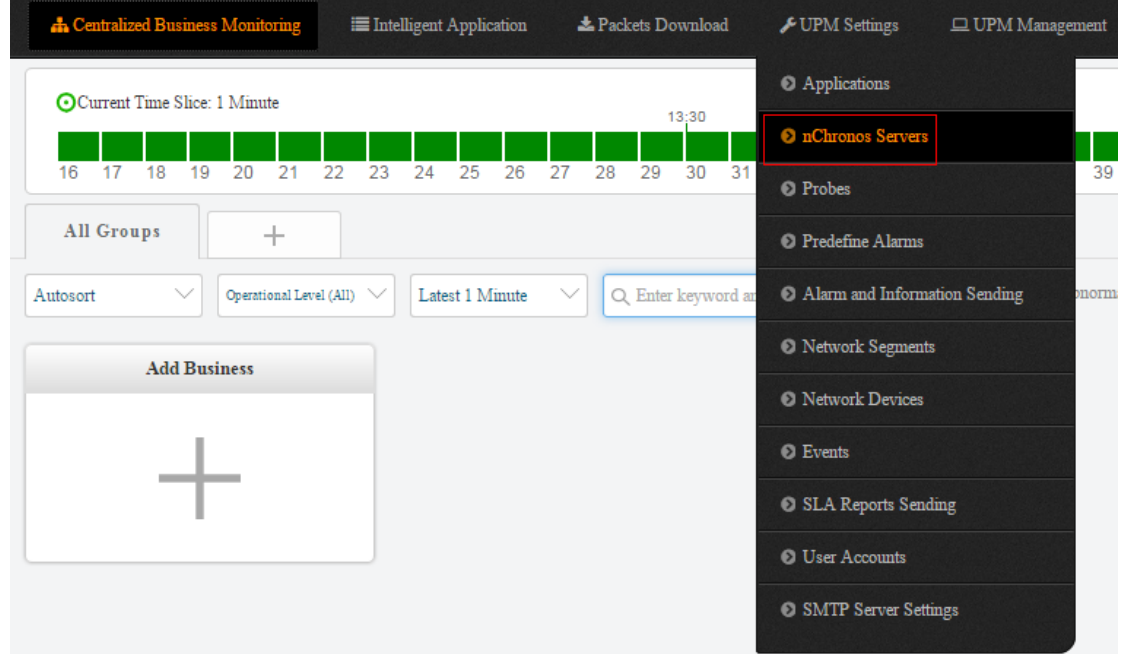

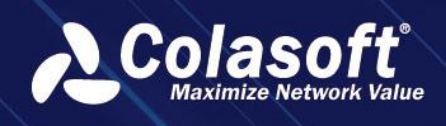

nChronos サーバーを追加するダイアログボックスは下図のように表示されます。

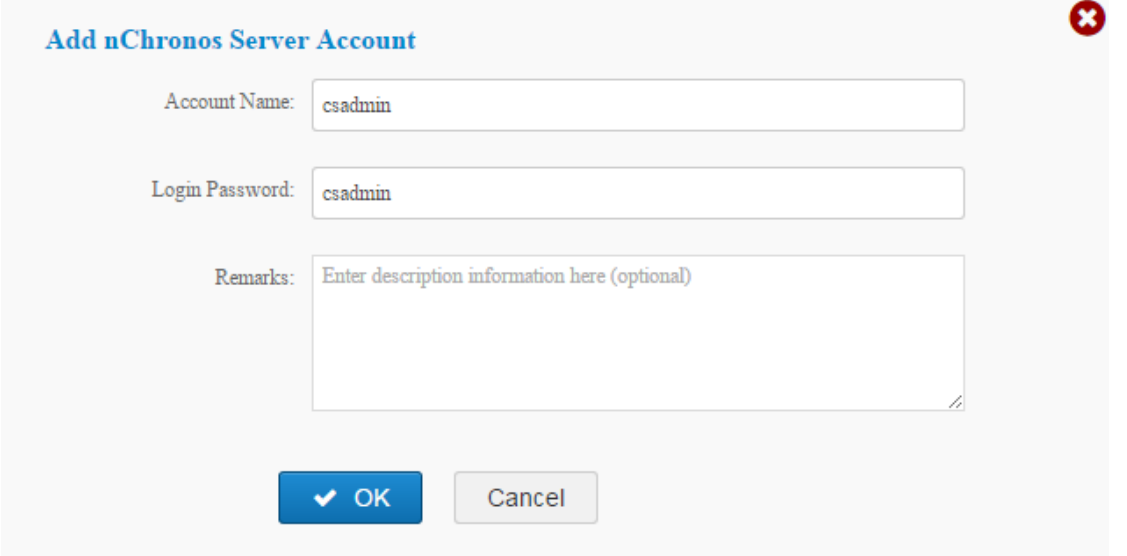

# NTP 時間同期

nChronos サーバーと UPM センターのデータを一致させるために、NTP 時間を同期させる必要 があります。

nChronos サーバーweb ページにログインして、下図のように時間同期->インターネット時 刻サーバーをクリックし、UPM サーバーの IP を入力して、OK をクリックします(時間同期は nChronos サーバーが保存されたデータを削除します)。

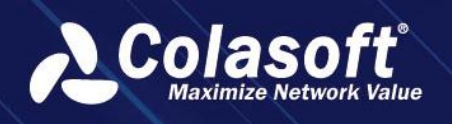

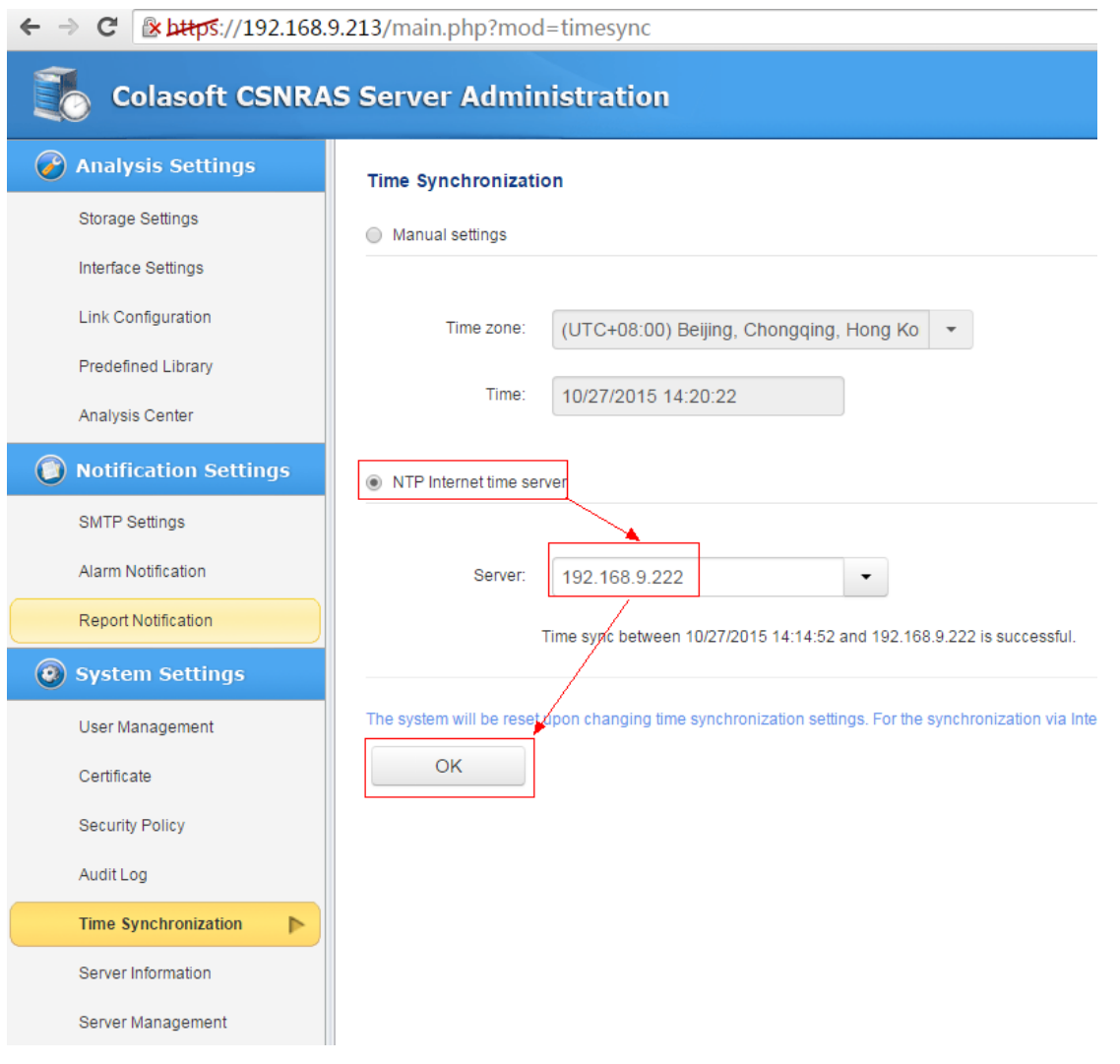

# nChronos サーバーから UPM センターに接続

nChronos サーバーにログインして、「解析センター」をクリックすることで、下図のように 解析センターページに入ります。

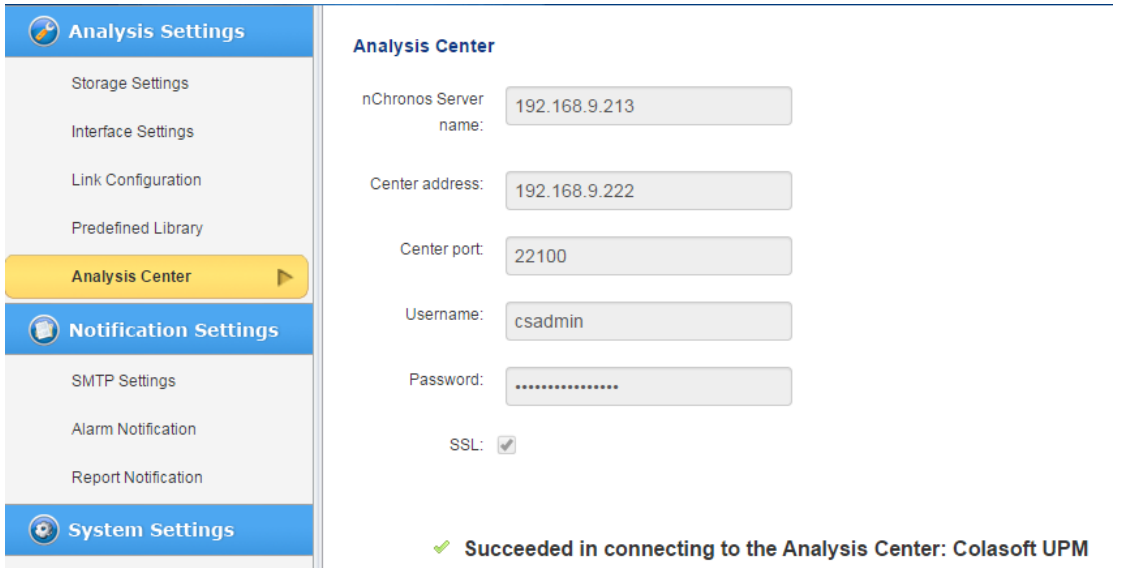

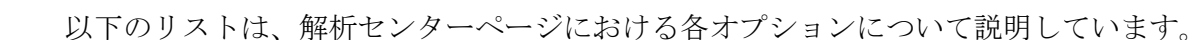

- nChronos サーバー名: nChronos サーバーの名前を入力します。識別やすさを考え て、nChronos サーバーの IP アドレス(例えば、192.168.9.213)を入力することがで きます。
- センターアドレス:UPM サーバーの IP アドレス(例えば、192.168.9.222)を入力しま す。
- センターポート: SSL にチェックを入れる場合、22100 を入力します。SSL にチェ ックを入れていない場合、22000 を入力します。
- ユーザー名: UPM センターで追加された nChronos サーバーのアカウントを入力し ます。
- パスワード:UPM センターで追加された nChronos サーバーのアカウントのパスワ ードを入力します。

# プローブを追加

UPM センターでは、一つのプローブは一つのキャプチャーサイトを表します。プローブと nChronos サーバーのネットワークリンクとは一々対応しています。nChronos サーバーのネ ットワークリンクを監視するには、このリンクをプローブとしてマッピングする必要があり ます。

UPM 設定->プローブ管理をクリックして、プローブ管理ページでプローブを追加します。 プローブを追加するダイアログボックスは下図のように表示されます。

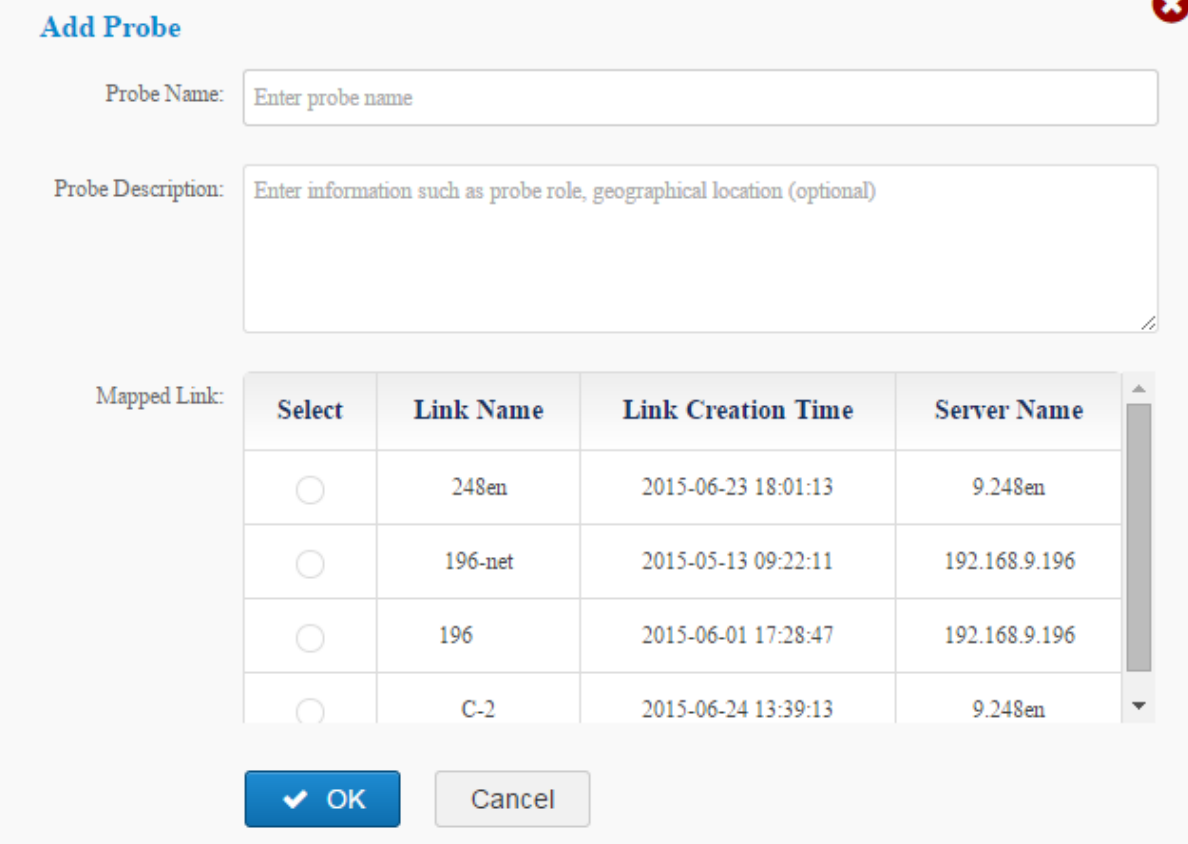

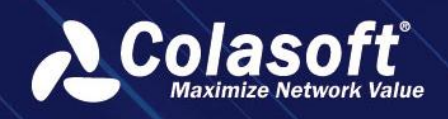

■<del>クNote</del> - つのネットワークリンクは一つのプローブにだけマッピングされることができ ます。

# ビジネスを追加

1. ビジネスを追加するには、まずビジネスの集中監視ページで「+」をクリックして、 下図のようにビジネスの基本的な情報を設定することができます。

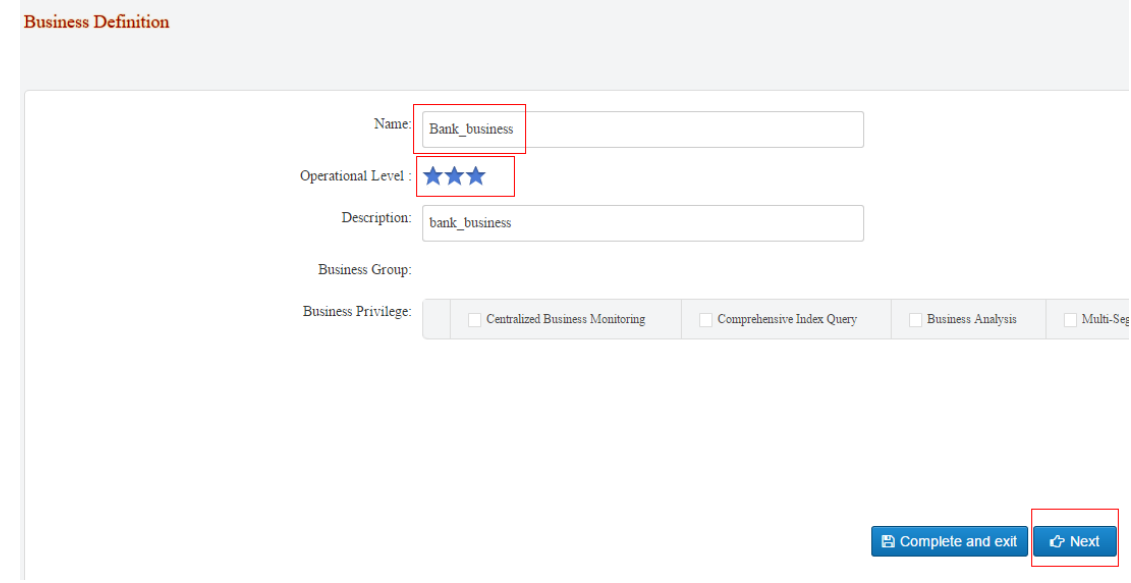

2. 基本情報を設定した後、「次へ」をクリックすることで、ビジネスロジックチャー トを設定するページに入ります。実際のネットワークトポロジーにより、ビジネス ロジックチャートを設定します。

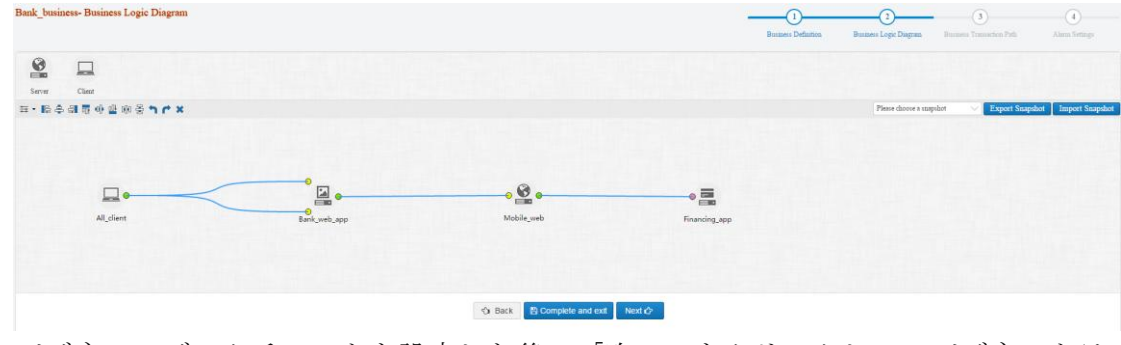

3. ビジネスロジックチャートを設定した後、「次へ」をクリックして、ビジネストラ ンザクションパスを設定するページに入ります。トランザクションの色、線幅、ス タイルを指定し、トランザクション名とトランザクションコードなどを設定します。

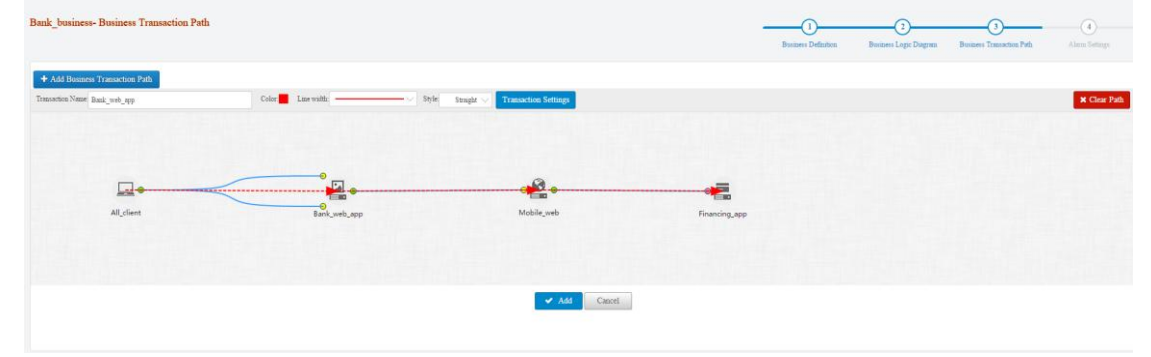

4. ビジネストランザクションパスの設定を完了した後、「次へ」をクリックして、アラ

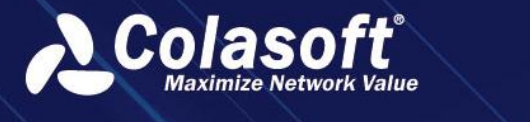

ーム設定ページに入ります。設定済みのアラームテンプレートを選択することがで きますが、新しいアラームを定義することもできます。

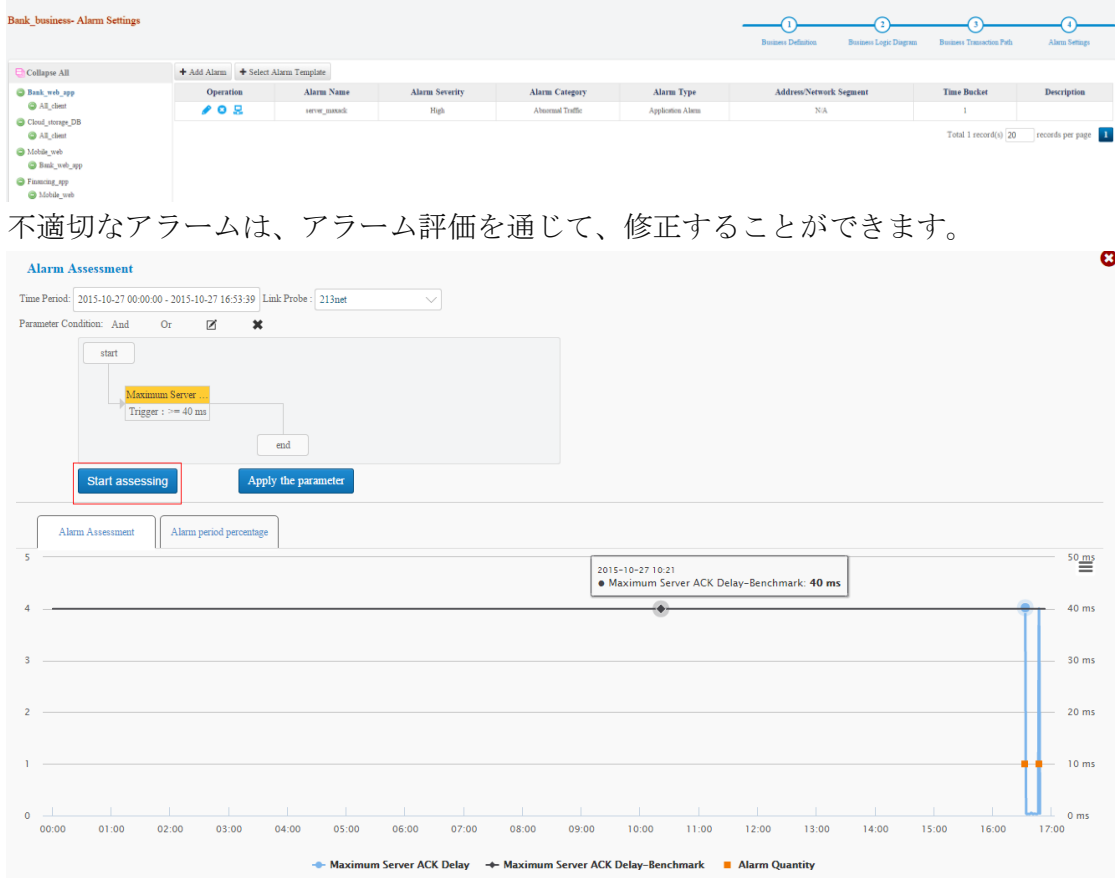

ビジネスが追加された後、ビジネスを集中的に監視することで、ビジネスの運行状 態を可視化したり、ビジネスを解析することで、ビジネスパフォーマンスに影響す る問題点を迅速に特定したり、アプリケーションのマルチセグメント解析を行うこ とで、セグメントロス、再送信および他のネットワーク問題を発見したりすること ができることとなります。